### **Register New User**

For first time users, click the button 1) Register New User.

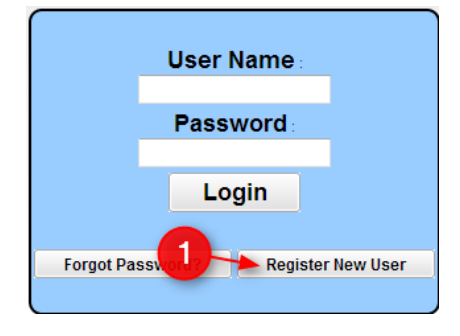

#### **Register New User**

#### **Step 1: Verification**

Cancel

NOTE: All information below is asking for PARENT/GUARDIAN information, please enter all information about the PARENT/GUARDIAN registering the account. The PSN number will be provided by the student's school.

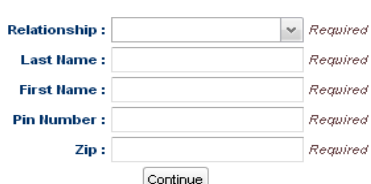

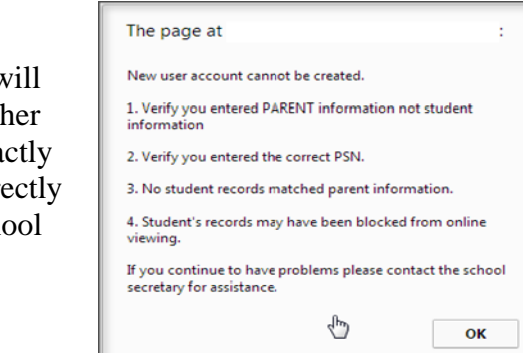

Select your relationship with the student from the drop down menu and then enter your information into the fields.

If the information *did not* match the data system, this message w appear. A new user must be listed as a Guardian, Father, or Motl of the student and all information about the user must match exa with what is in the system. If all of the information is typed corre and you are getting this message, please contact your child's scho to verify/update your information.

If the information *did* match with the data system, a screen like this will be shown. Enter a User Name, the desired Password (twice), and choose your security questions/answers. Click on Complete to finish the new user registration.

#### **Register New User**

**Step 2: User Creation** 

• Please enter a User Name, then enter the Password (twice).<br>• Select your secret questions and enter your answers.<br>• Select your secret questions and enter your answers.

 $Complete$ 

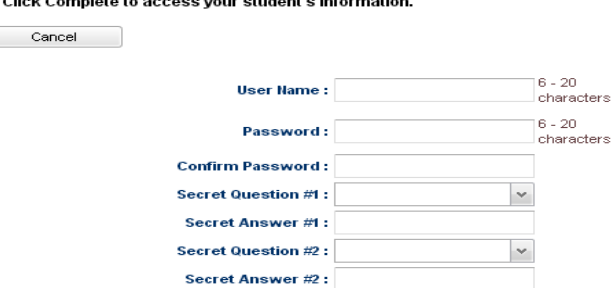

### **Link Students**

If you have multiple students in the Lafourche Parish public school system, you can link them together in the Parent Progress Center so that you only have to use one user name and password.

Login to the Student Progress Center with your current login and password.

On the top right of the screen, click on the drop down arrow and choose 2) Link Students.

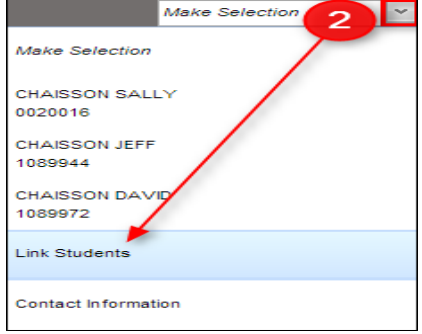

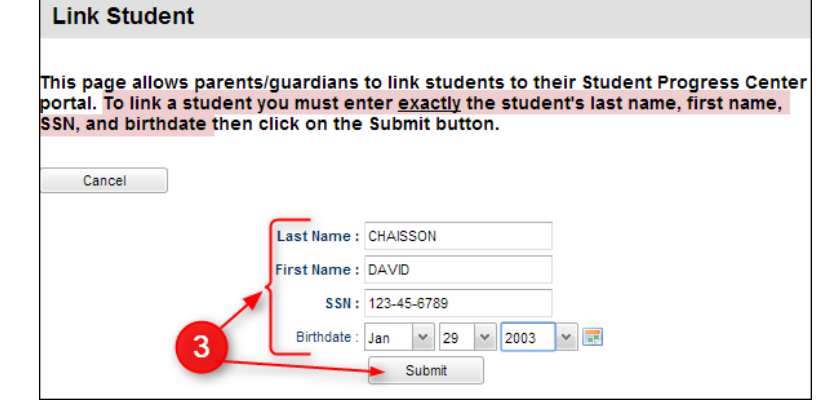

3) Enter the additional student's Last Name, First Name, SSN, and Birthdate, then click Submit.

Note: The items need to match what is contained in the data system at your child's school.

If a match was made between student and parent/guardian, a message like this will appear. Click the OK button. You will be brought back to the main page and the newly linked student will show on screen.

If some information about the student did not match the data system, a message like this will appear. Verify the student's information entered. If you have entered everything correctly, contact the child's school.

If some information about the Mother, Father, or Guardian did not match the student's Mother, Father, or Guardian, a message like this will appear. Verify the information entered. If you have entered everything correctly, contact the child's school to verify your information in the data system.

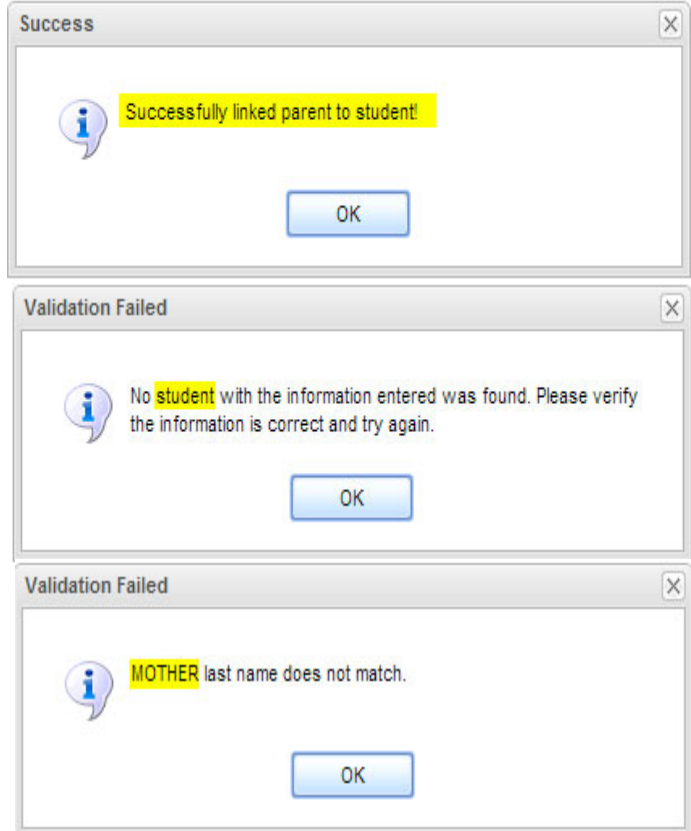

# **Parent Home Page**

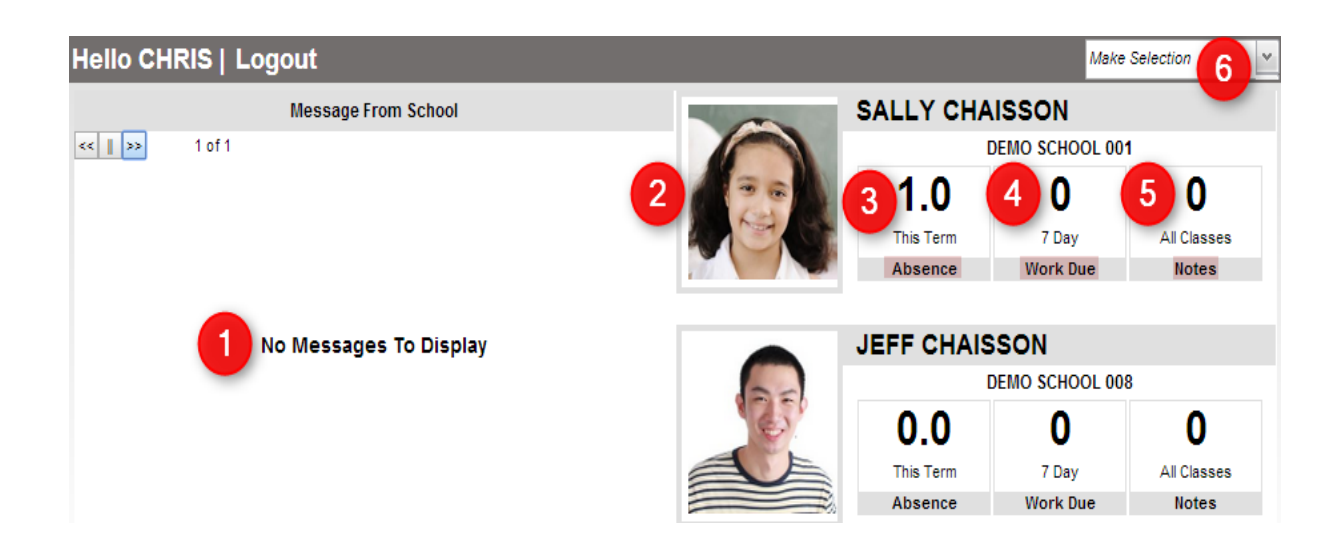

1) After logging in to the Student Progress Center, you will see messages from the school or central office on the left and summary information on the right.

2) To see details about a student, **click on the student's picture**.

3) Click on Absence to see detailed information about the child's attendance.

4) Click on Work Due to see information about upcoming assignments or lessons.

5) Click on Notes to see any notes from teachers.

6) In the upper right hand corner, you will see a drop down arrow. The menu contains a list of children connected to your user name and password, an option to [Link](http://spc.edgear.net/wiki/spc/index.php?title=Link_Students) other students to this account, and a place to update your [Contact Information.](http://spc.edgear.net/wiki/spc/index.php?title=Contact_Information)

## **Student Home Page**

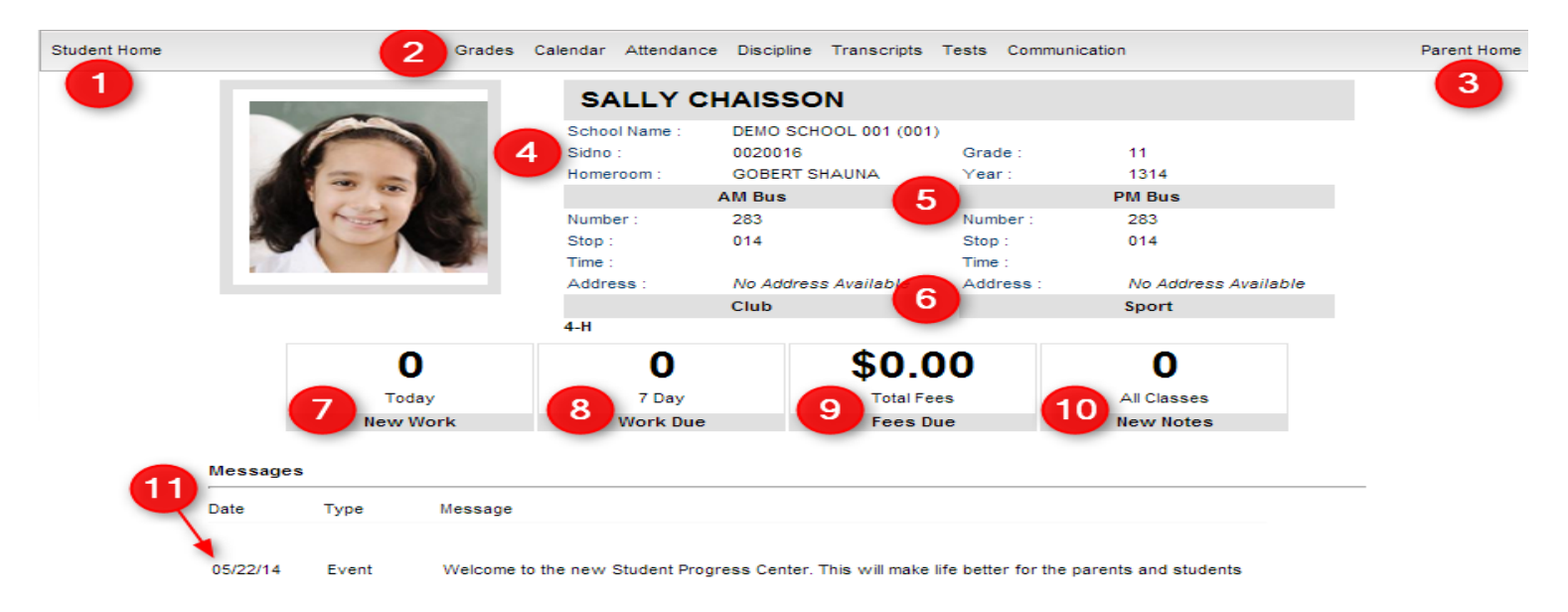

1) The Student Home button in the upper left cormer will return you to the Student Home Page from any of the detail pages.

2) At the top, you will see buttons to view your child's grades, calendar, attendance, discipline, transcript, standardized test scores, and communication information.

3) The Parent Home button in the upper right corner will return you to the Parent Home page.

4) To the right of your child's picture is the school name and site code, student id number (Sidno), homeroom teacher, current grade level, and school year.

5) Lafourche parish does not display transportation information.

6) Any clubs or sports that your child is involved in at school may be listed.

7) The New Work box shows a count of assignments created today. Click to find out the details of the assignments.

8) The Work Due box shows a count of assignments due within seven days. Click to find out the details of the assignments.

9) The Fees Due box shows the total amount owed in fees. Click to find out the details of the fees.

10) The New Notes box shows notes from your child's teachers. Click to view the notes from the teachers.

11) The Messages area at the bottom of the screen will show messages from the school or district.

## **Grades**

On the top of the Student Home page, click on Grades to view your child's marking period grades. These are the progress report/report card grades.

Your child's classes will be listed in class period order with the grades they've earned in each marking period.

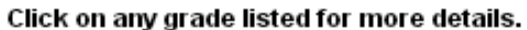

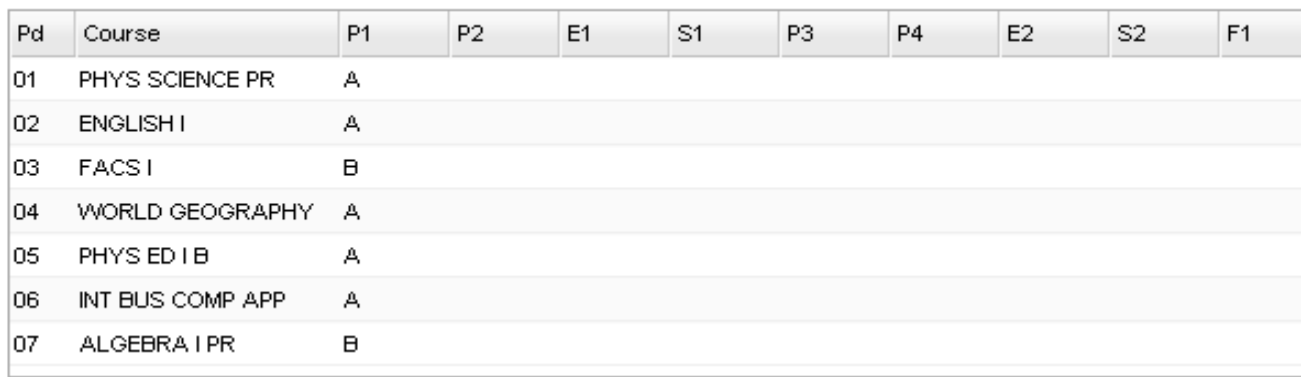

The absences and tardy counts per course are at the end of each row.

To view the assignment grades that are combined to make the report card grade for a course, click on the marking period grade.

A listing of assignment grades will be displayed as shown below.

#### Assignments (Click assignment for details)

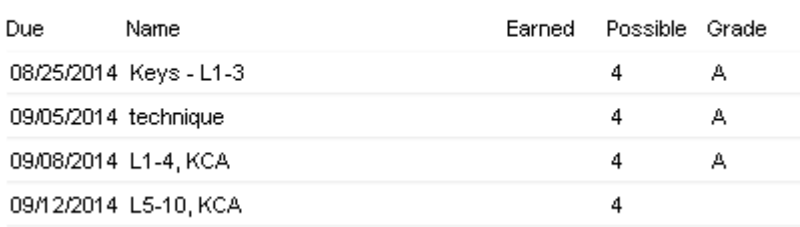